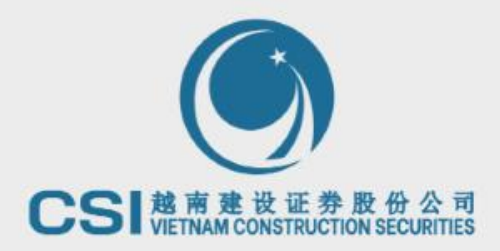

# CSI MOBILE手機 版本交易指南

1

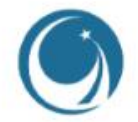

# 手機版本交易指南的目錄

- 1. CSI Mobile下載指 南 **(3)**
- 2. 登錄 操作指南 **(4)** 2.1 首次 登 錄 **(5 -6)** 2.2 忘 記密碼 **(7)** 2.3 修改密 碼 **(8)**
- 3. 交易屏幕註解說明 **(9 -11)**
- 4. 下單 交 易 **(12 -15)**
- 5. BIDV 在 線銀行 **(16 -17)**
- 6. 其 他功能 **(18 -23)**
	- 6.1 指 令記錄 **(18 )**
		- 6.2 交 易記錄 **(19)**
		- 6.3 投資組合 **(20)**
		- 6.4 增發股認購 **(21)**
	- 6.5 市 场新聞和股權信 息**(21)**
	- 6.6 創造自己關注的股票名單 **(22)**
	- 6.7 CSI Mobile功能設置 **(23)**

## | 1. CSI Mobile下載指南

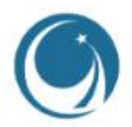

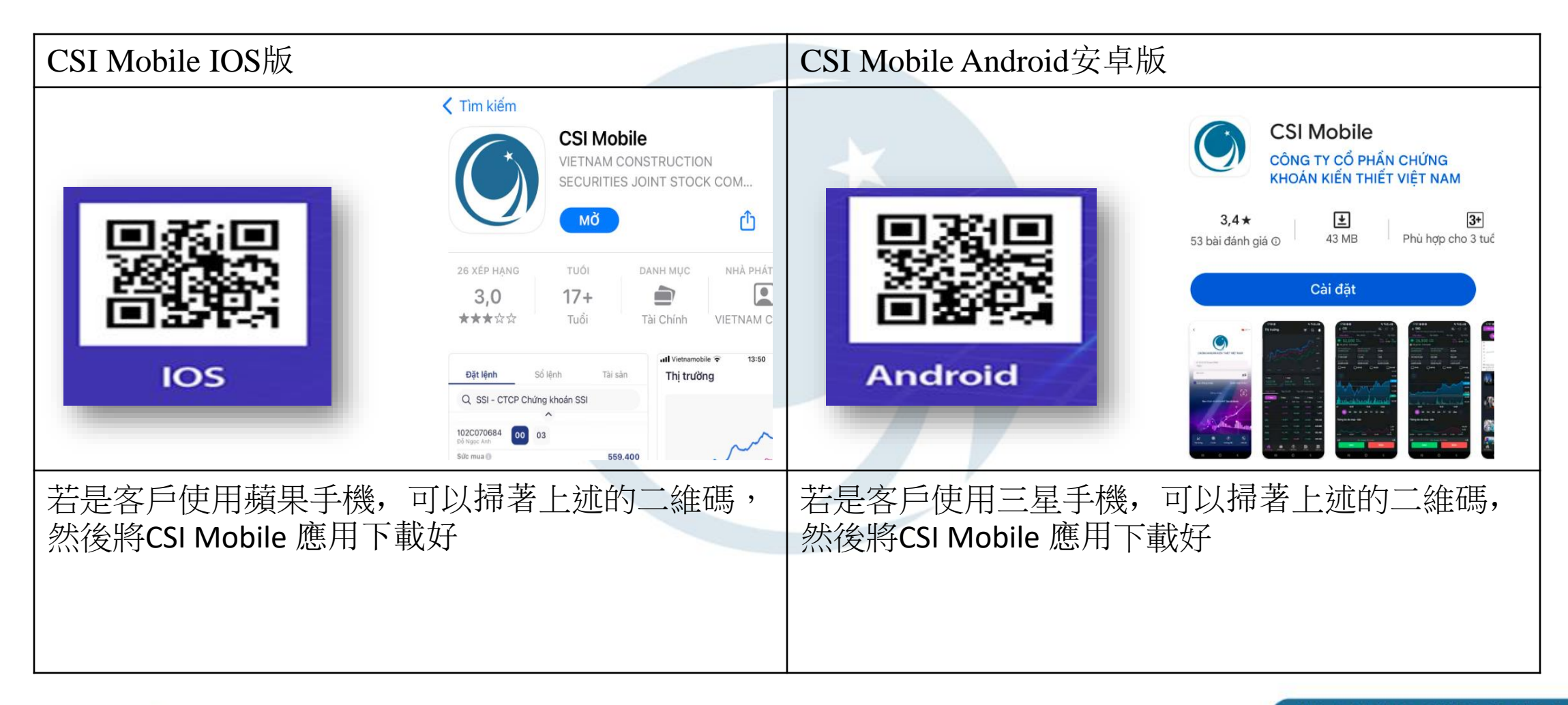

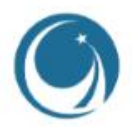

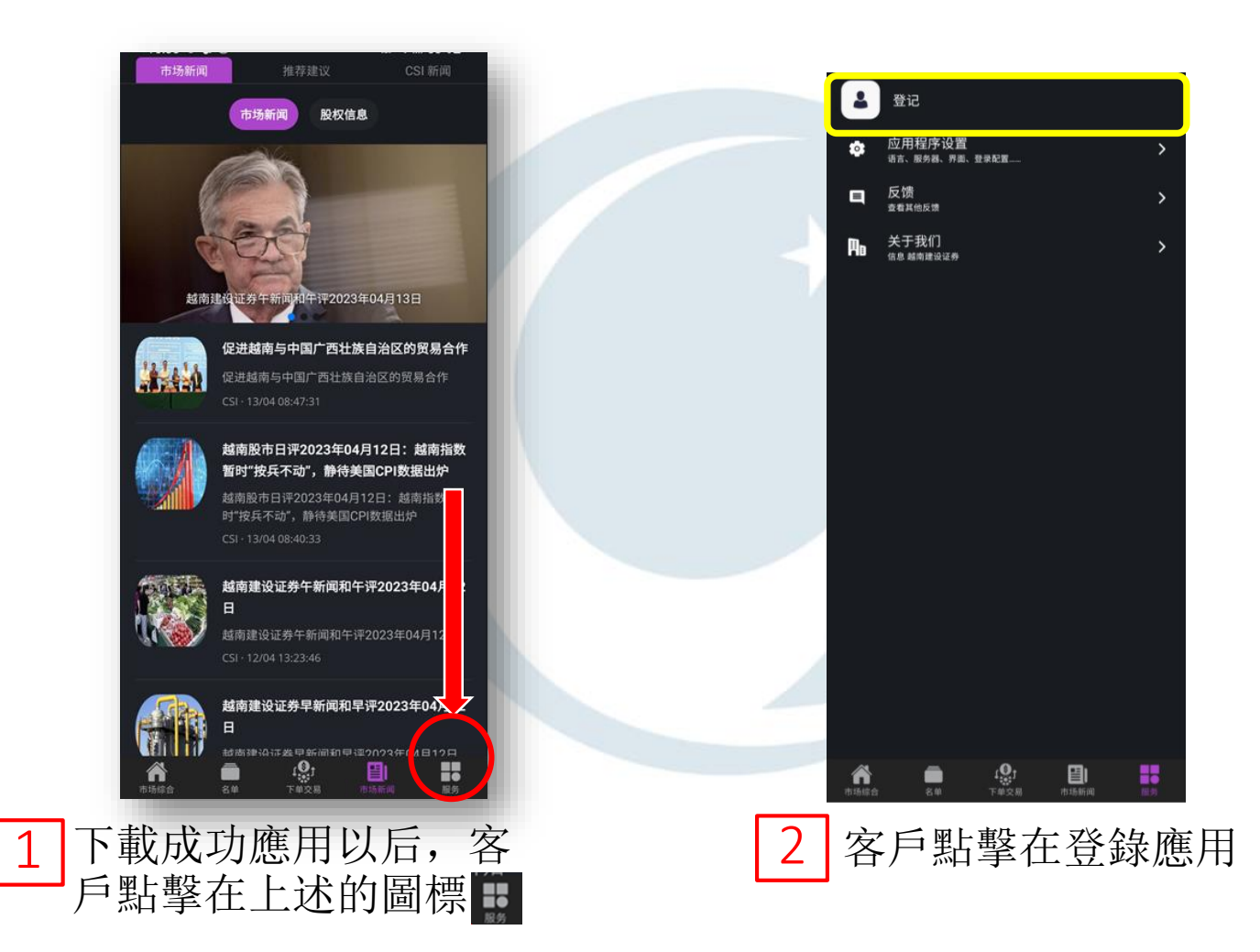

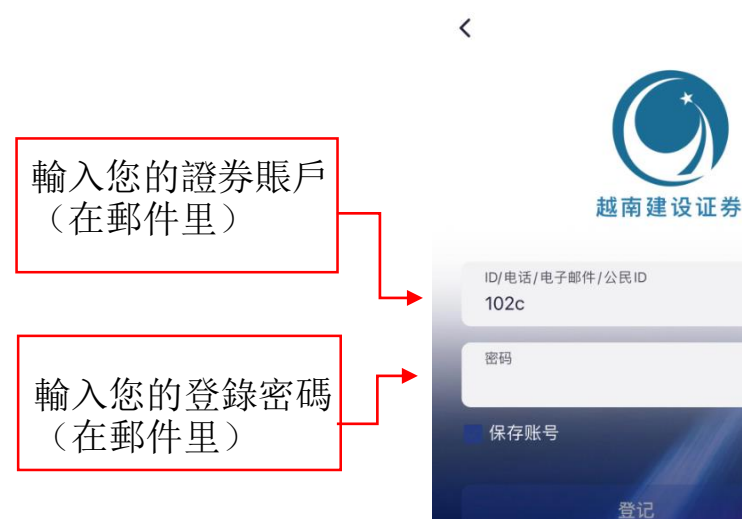

### 12. 登錄操作指南 2.1 首次登錄

dến tôi -尊敬的客户, 黎氏金芝 女士, 您在越南证券存管中心的交易代码为ID1111/(签发日期: 2023/03/24), 这一交易代码将 同时, 您在CSI 开立的证券交易账号为10×101111, 已激活, 登录账号后即可进行网上交 账号 (Customer ID) : 102FID1111 登录密码 (Password): vncs@123456 为了您的账户安全,请您务必第一时间修改您的登录密码! 您的间接投资账户信息如下: BIDV银行账户名: 黎氏金芝 账号: 114180002091123 具体的操作步骤,您首先去一家中国境内或者境外的银行(我们建议用香港的银行账户会具 款银行信息如下: 收款银行(投资者间接投资账户开立的银行): BANK OF INVESTMENT AND DEVELOPMENT OF

地址: 66 Pho Duc Chinh Street, Nguyen Thai Binh Ward, District 1, Ho Chi Minh C 收款账户: 114180002091123

SWIFT Code: BIDVVNVX

Lê Thị Kim Chi <chiltk@vncsi.com.vn>

■简体中文∨

ø

ريب<br>ر

还没有账户? 注册账户

忘记密码?

#### 注意:

若您本人持有越南银行卡,可直接通过手机银行网银转账功能,汇款至您在BIDV银行开设的 在网银转账中, 不同的银行的网银转账界面可能会出现 BIDV 的另外的选项名称: Joint S

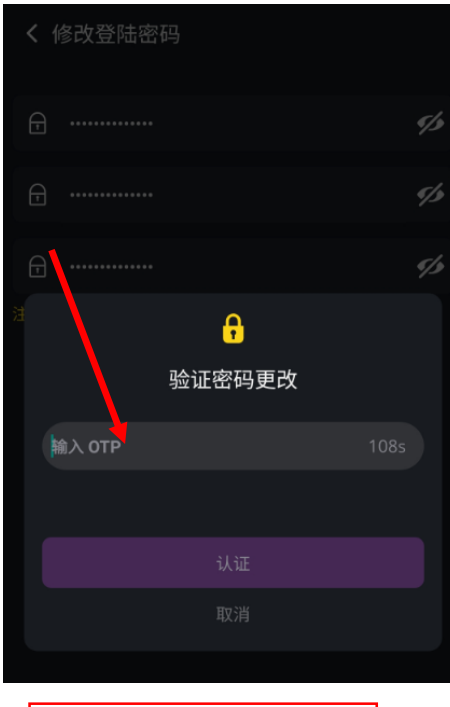

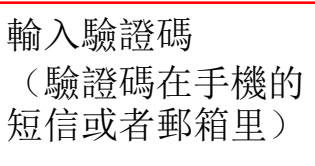

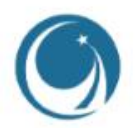

#### 12. 登錄操作指南 2.1 首次登錄

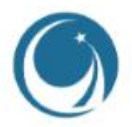

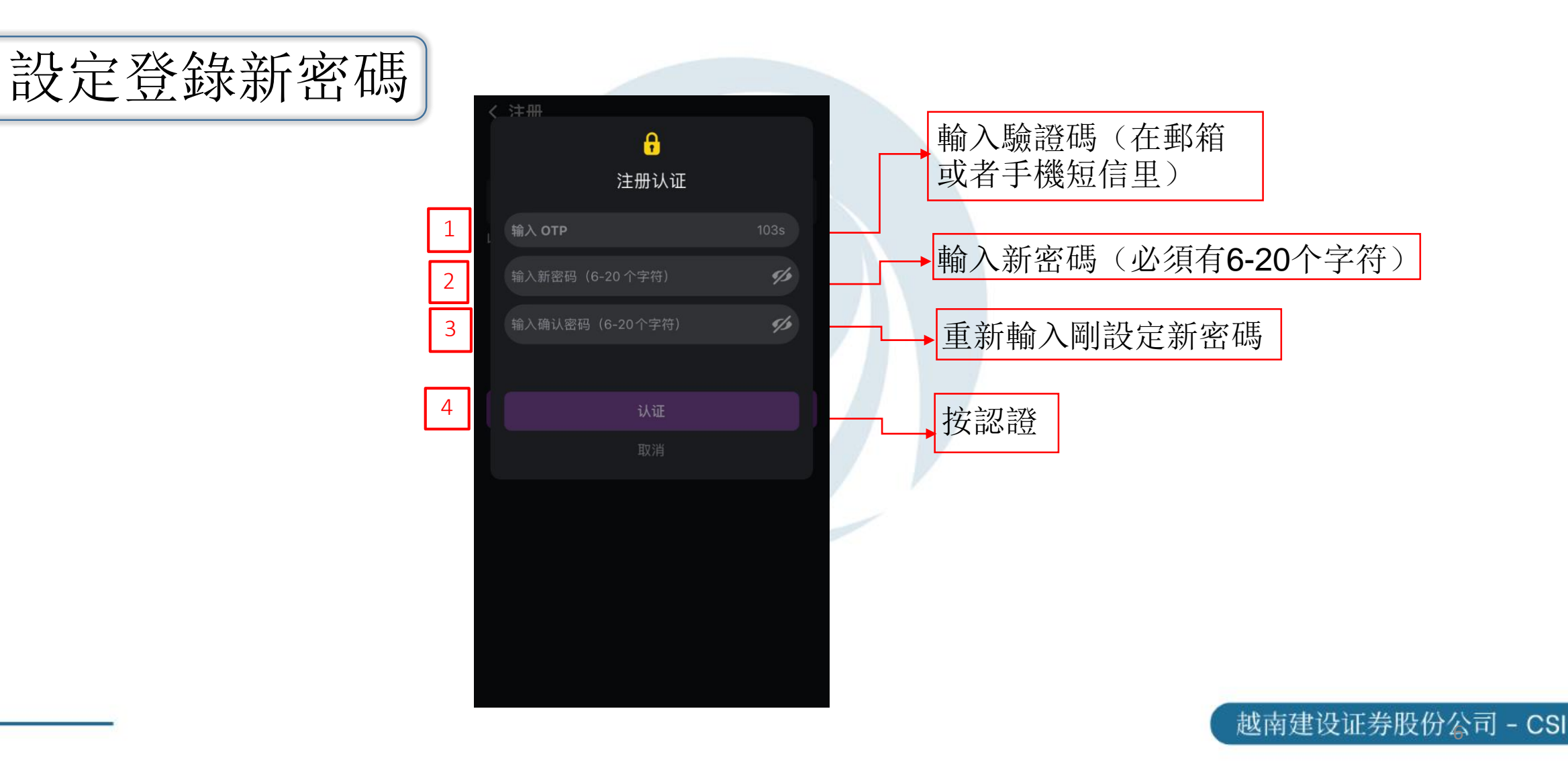

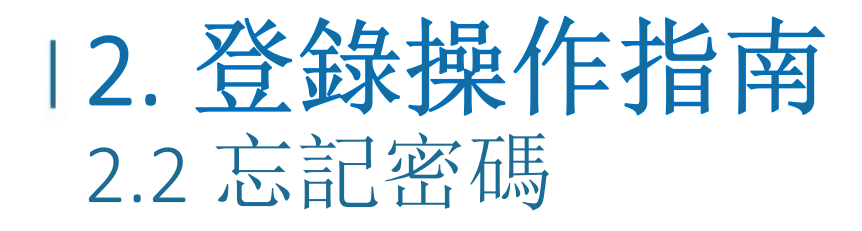

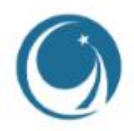

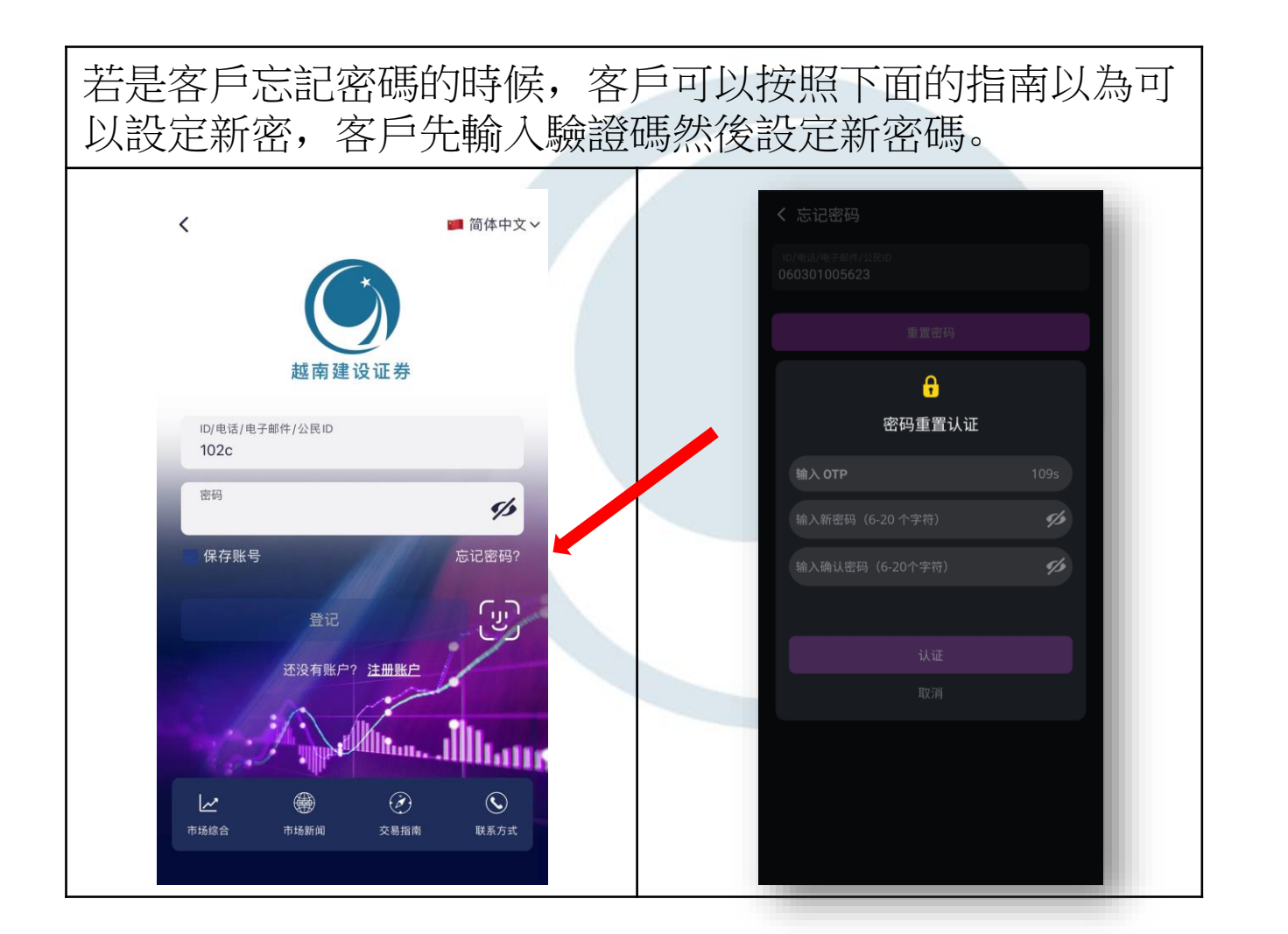

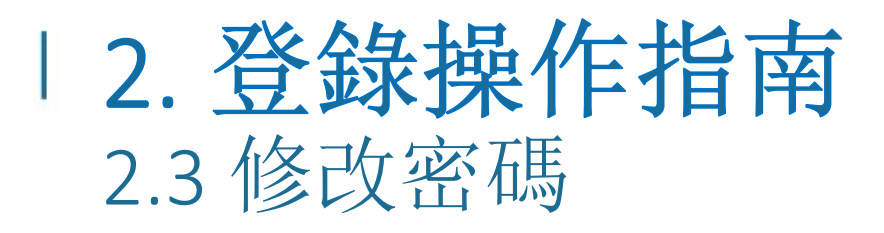

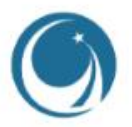

10xc027850  $\bullet$ 子账户之间的 指令记录 确认订单 增发股认购 证券互转 **設設住業** 大震吹显 资金管理 保证金合同道 **Hya** 子账户之间》 垫流 金互转 B. 交易记录 保证金合同证 BIDV在线银行 应用程序设置  $\bullet$ **USH: B2-56.96 SEW: BE-03-57-92** 反馈  $\blacksquare$ 查看其他反馈

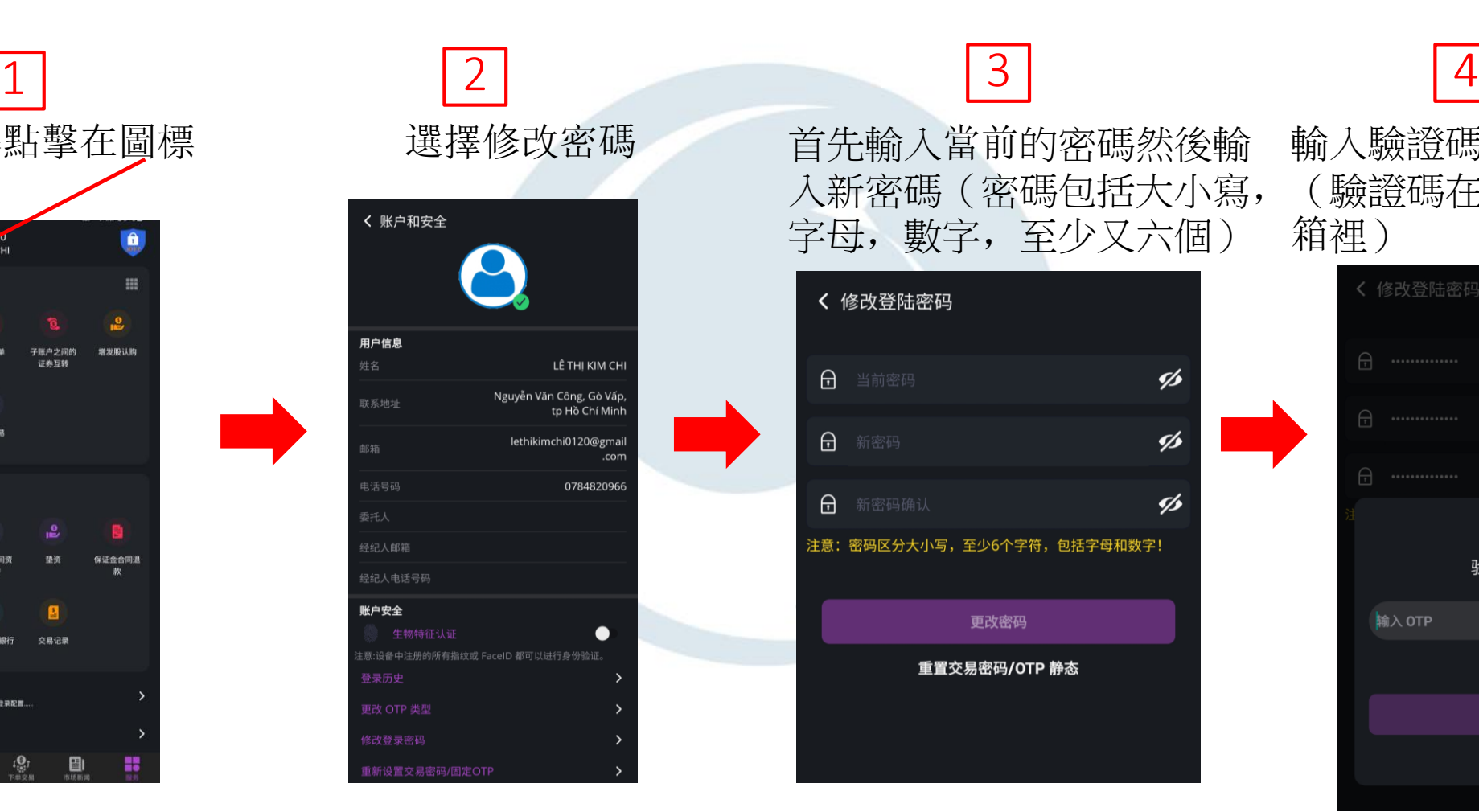

在服務屏幕點擊在圖標 選擇修改密碼 首先輸入當前的密碼然後輸 輸入驗證碼就可以修改密碼 入新密碼(密碼包括大小寫, 字母,數字,至少又六個)

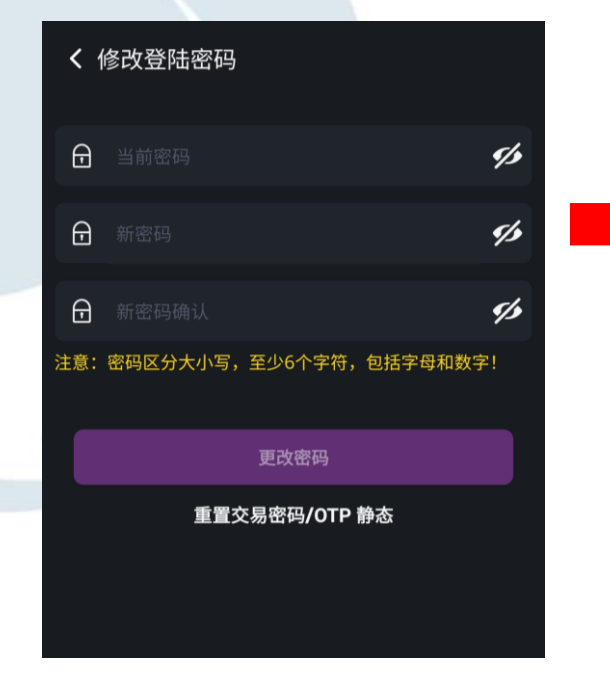

(驗證碼在手機的短信或郵 箱裡)

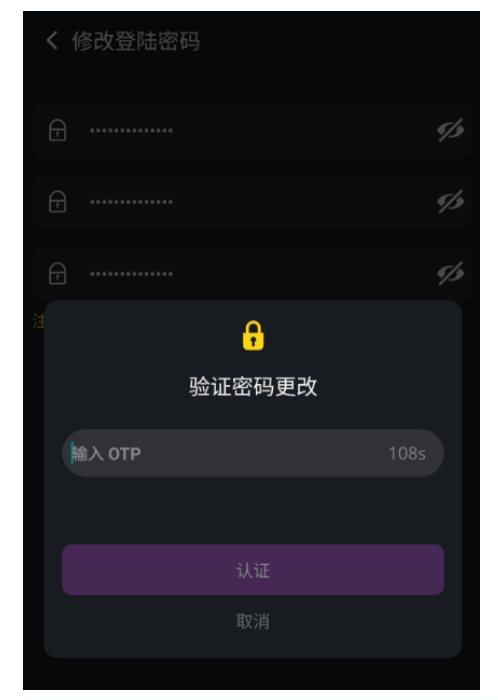

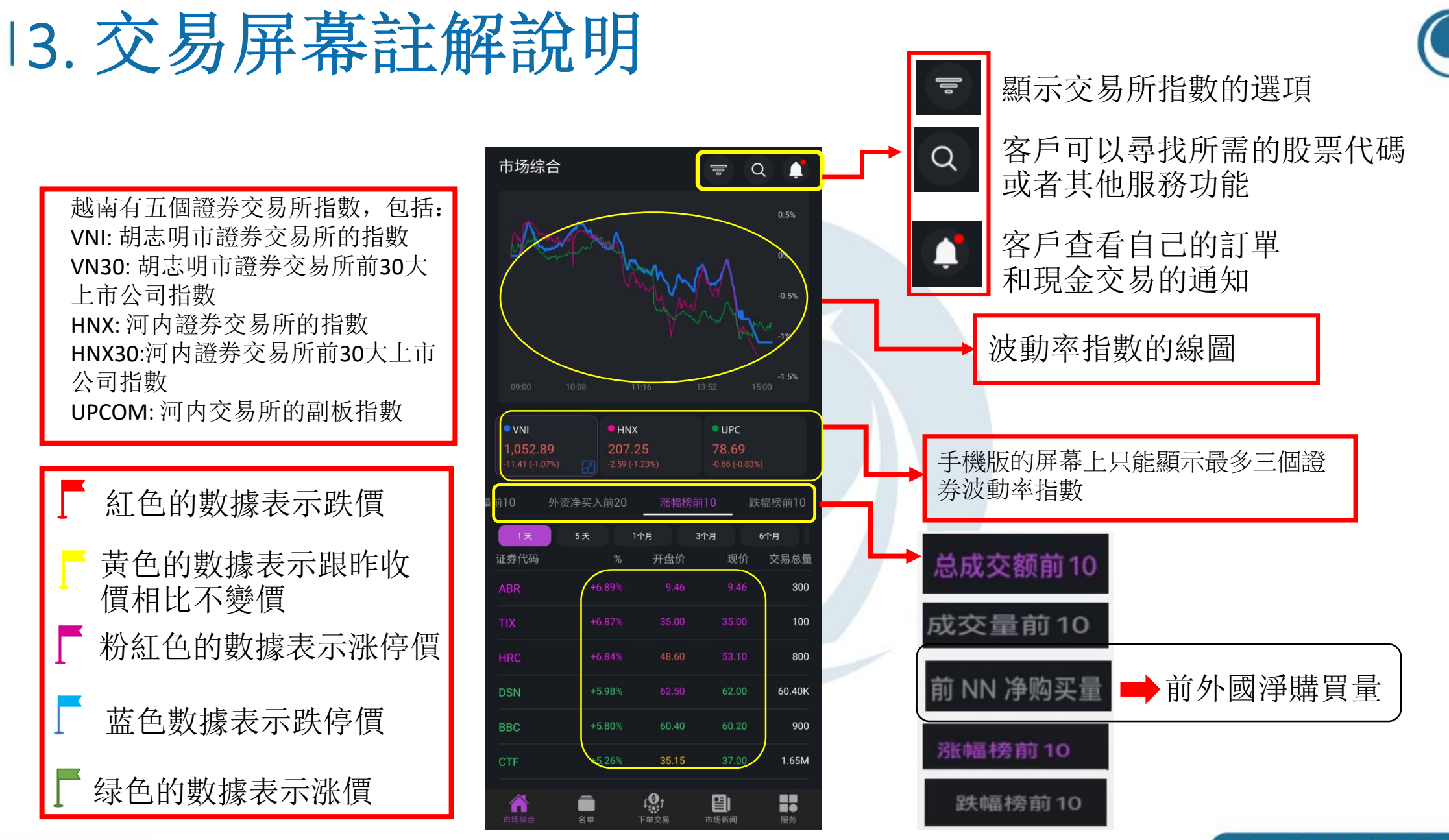

## 3.交易屏幕註解說明

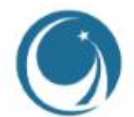

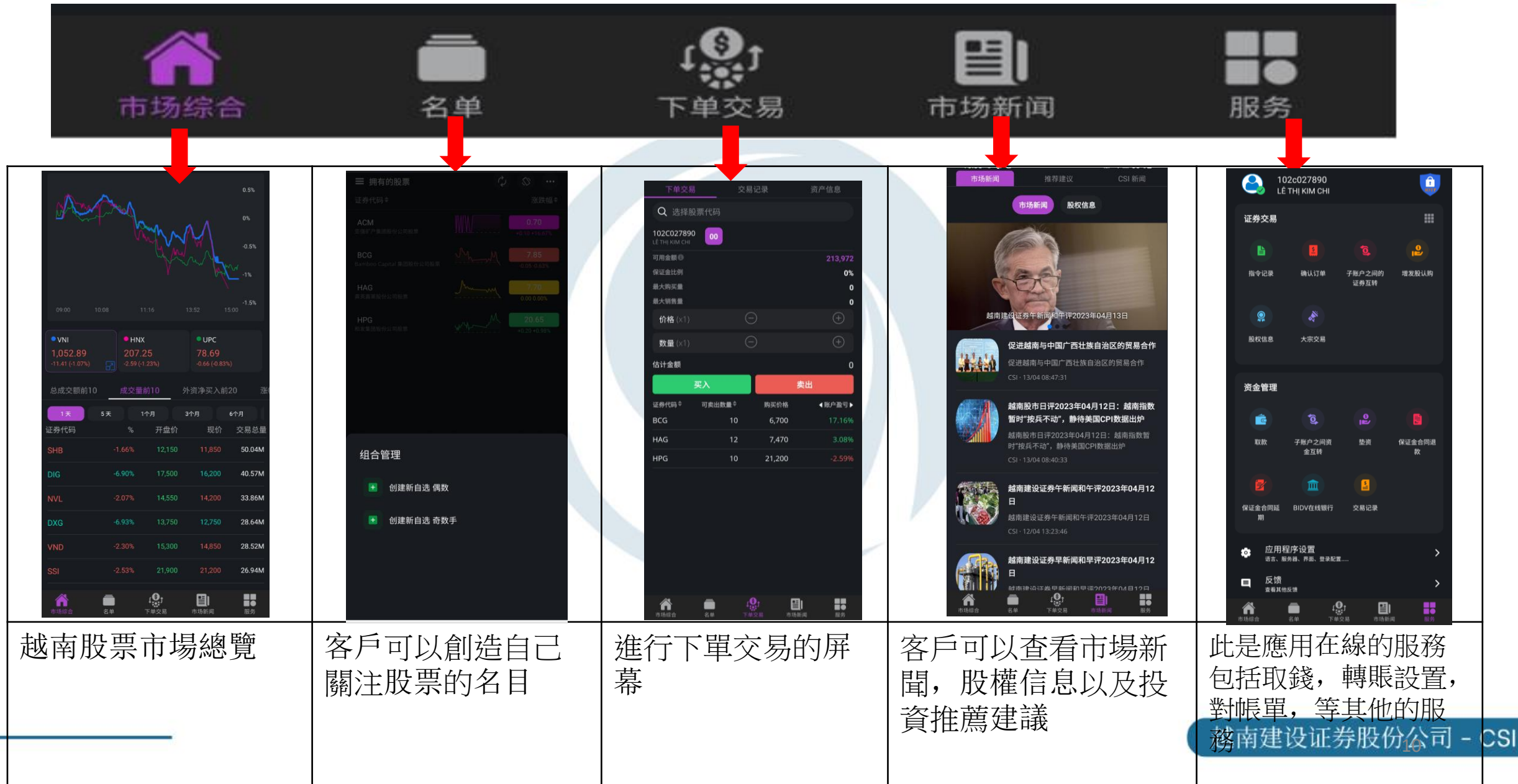

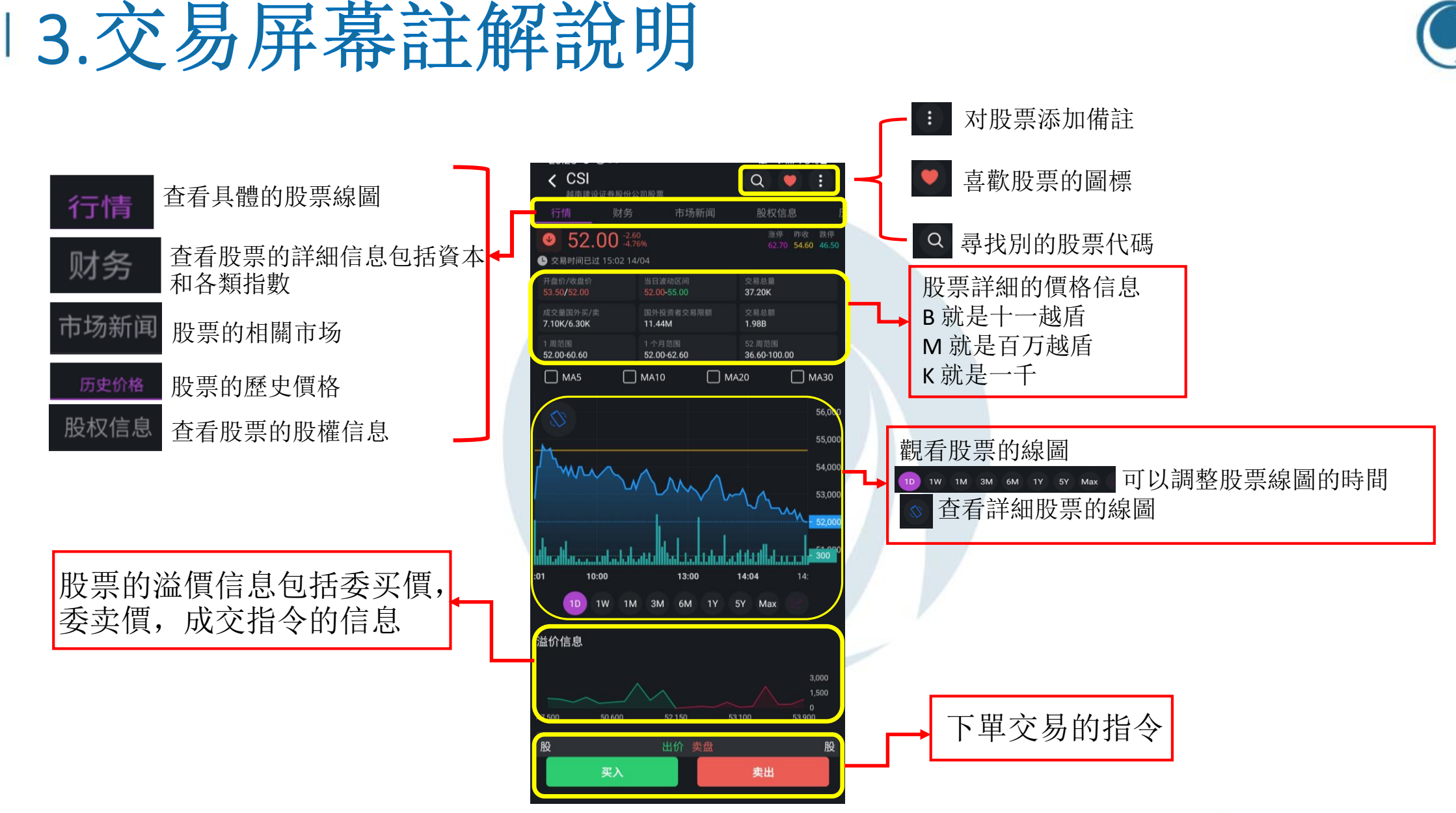

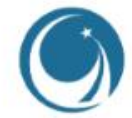

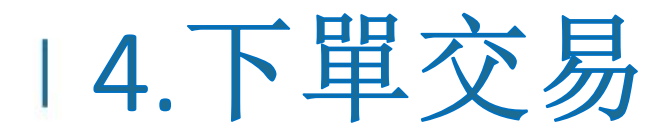

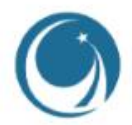

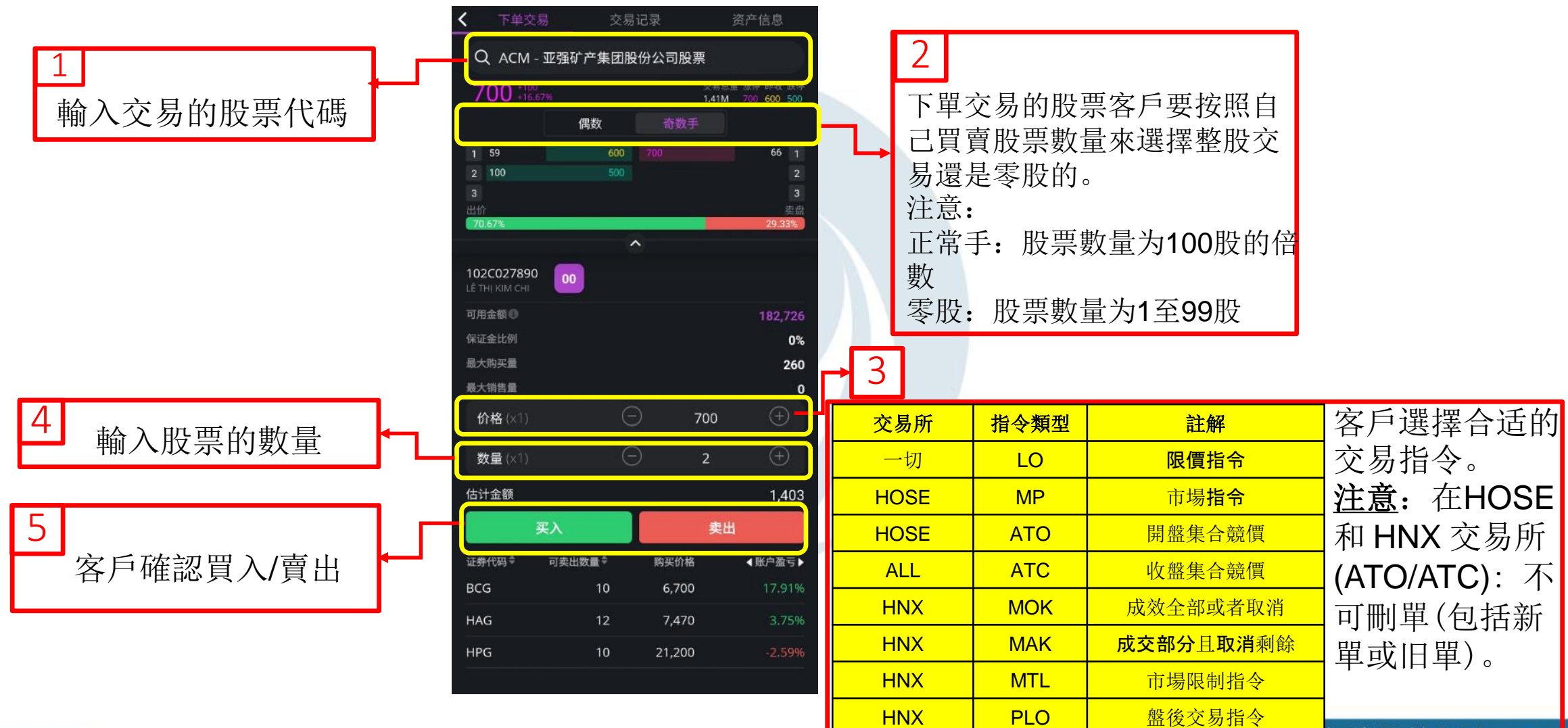

赵南建坟址乔胶仿公司 - CSI

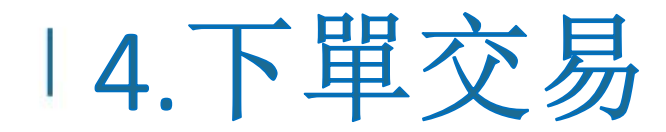

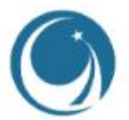

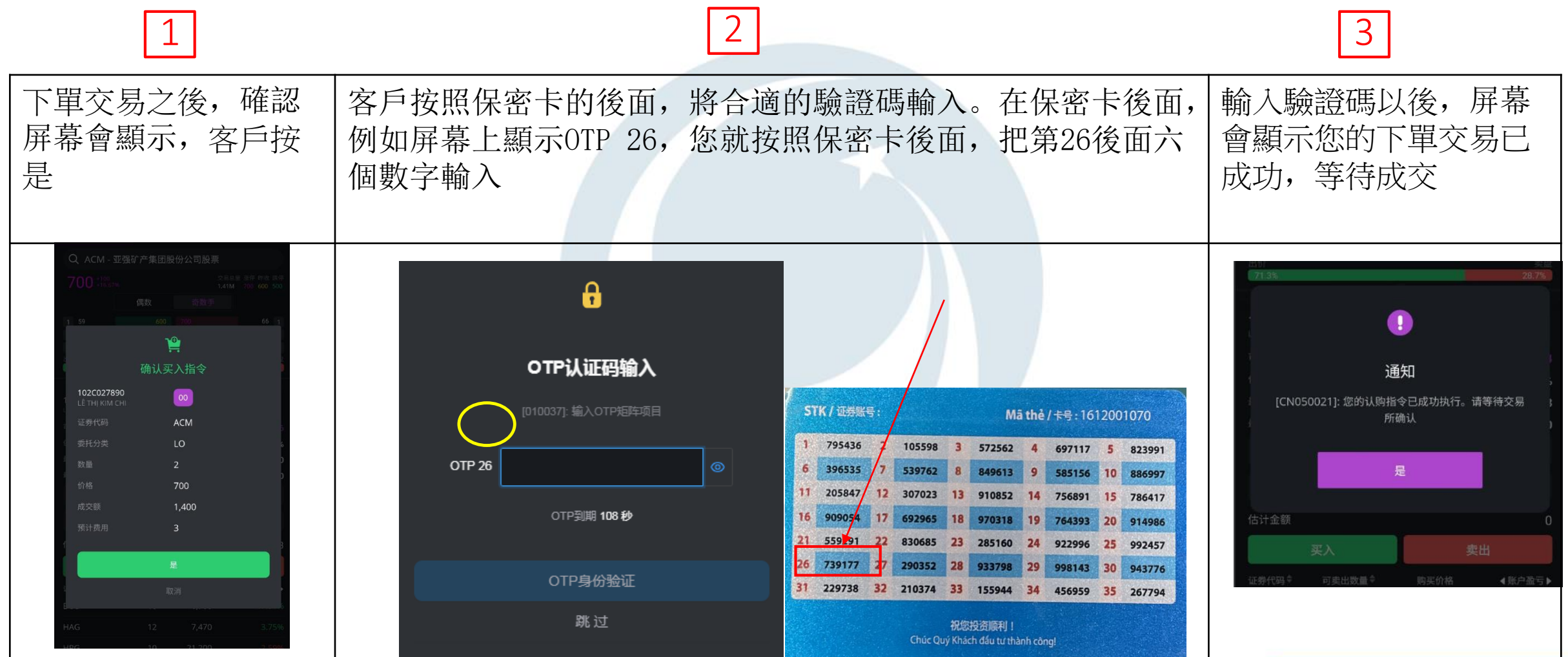

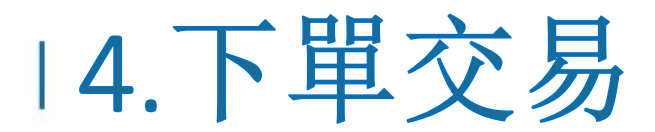

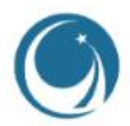

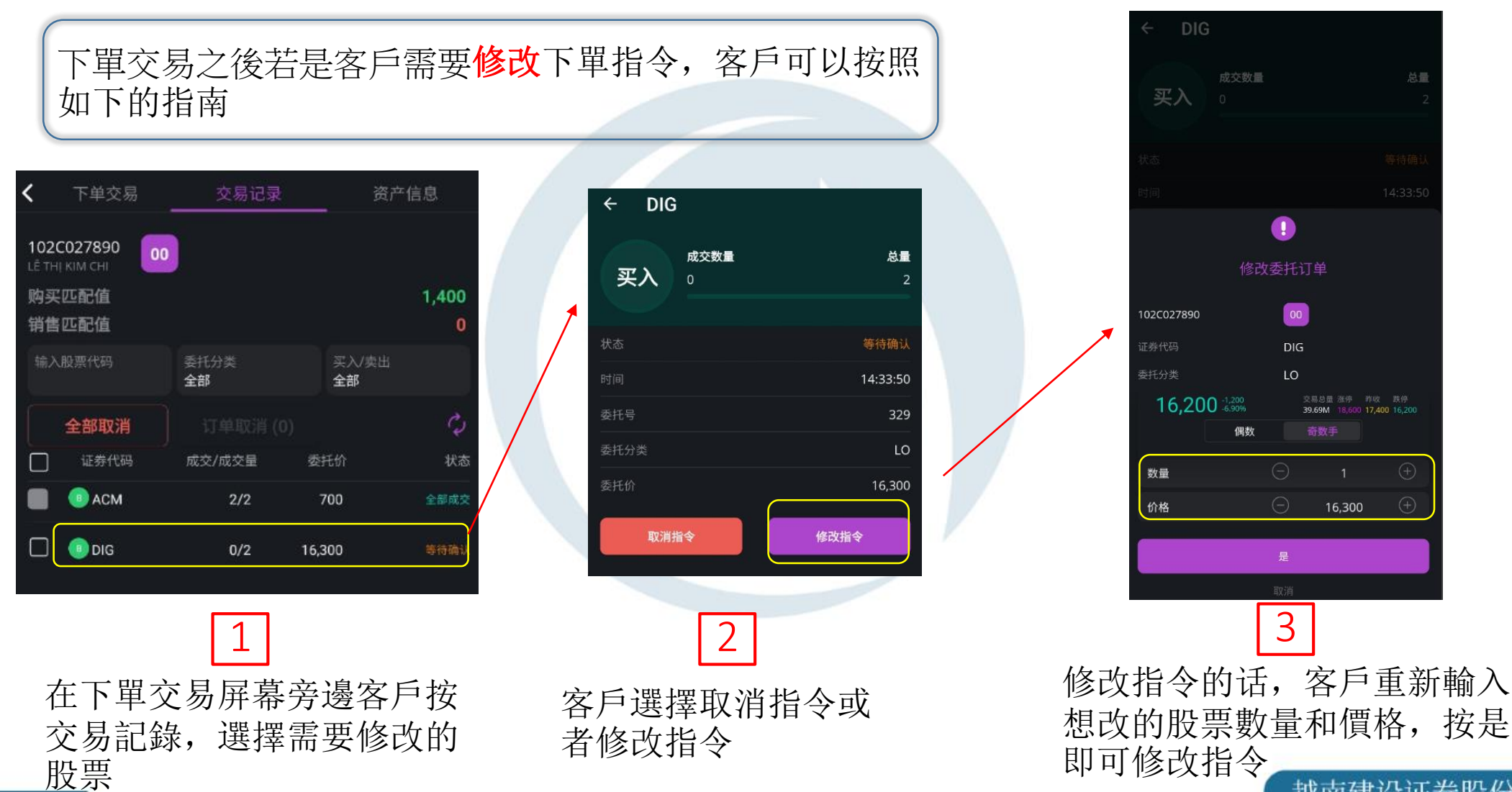

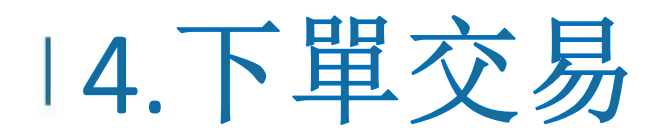

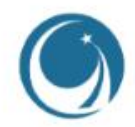

下單交易之後若是客戶需要取消下單指令, 客戶可以按照 如下的指南

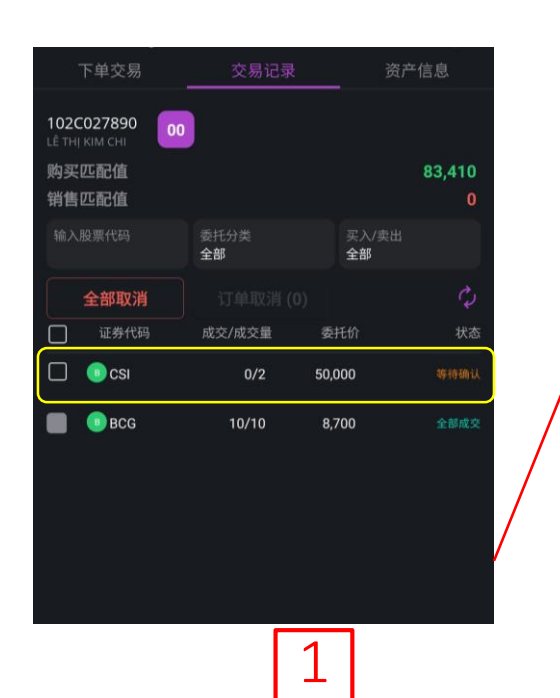

在下單交易屏幕旁邊客戶按交 易記錄,選擇需要取消股票

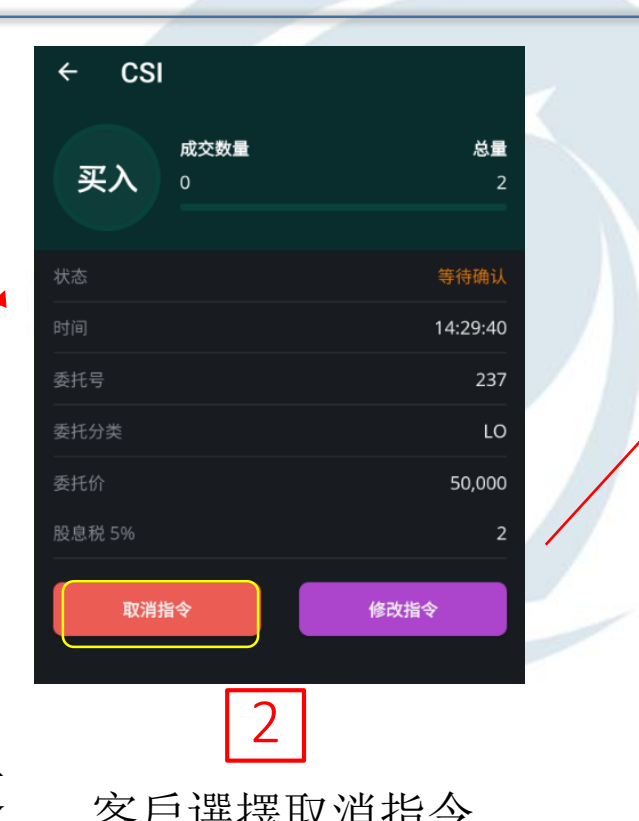

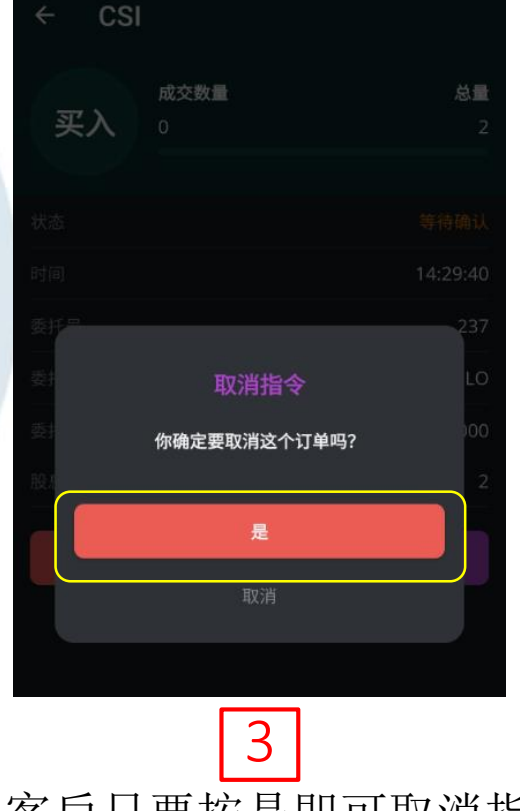

客戶選擇取消指令 客戶只要按是即可取消指令

## | 5.BIDV在線銀行 5.1 从間接投資賬戶存款至證券賬戶

客戶的銀行賬戶已綁定於證券帳戶,上午八點它會自動將銀行賬戶的資金拉到證券帳戶便於客戶可以下單交易然後 五點半就將它存回去,如果客戶八點之後才將資金 匯款至間接投資帳戶,當時客戶要自己將資金存款至證券帳戶。

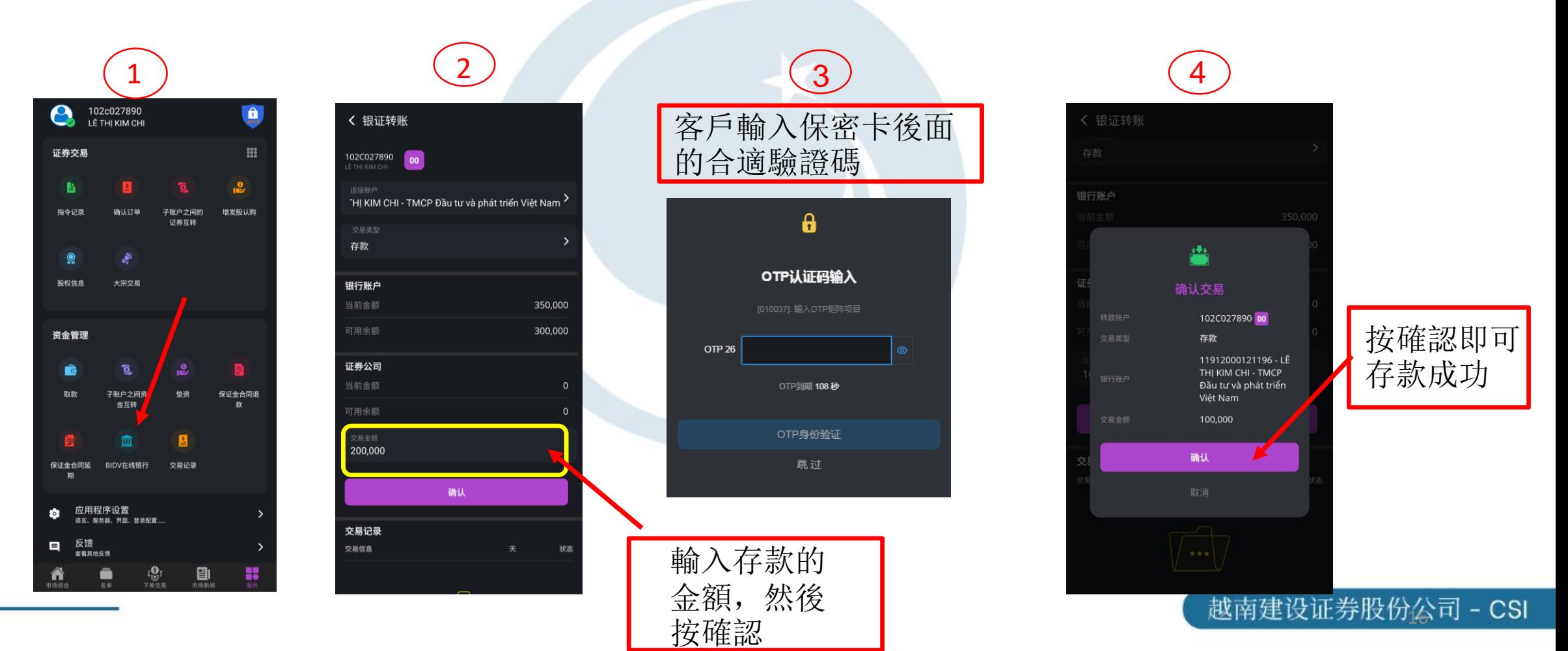

## 15.BIDV在線銀行 5.2 證券賬戶轉到間接投資賬戶

客戶需要將證券帳戶的資金匯款至間接投資帳戶時,客戶可以按照 如下的說明

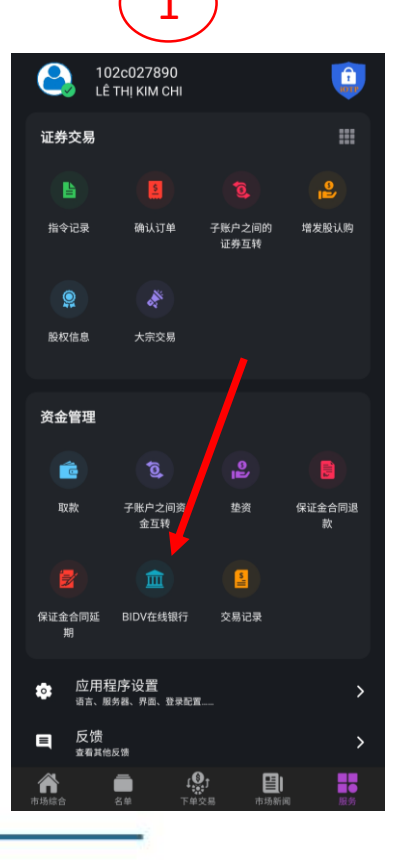

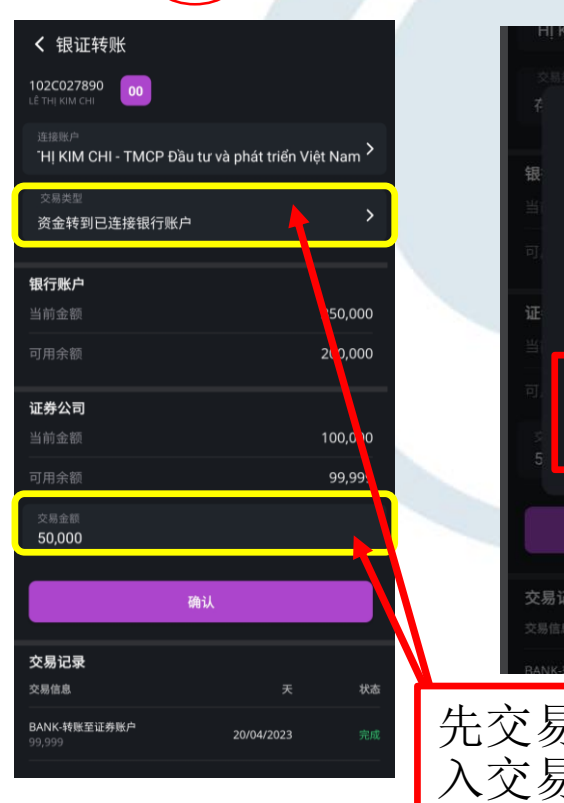

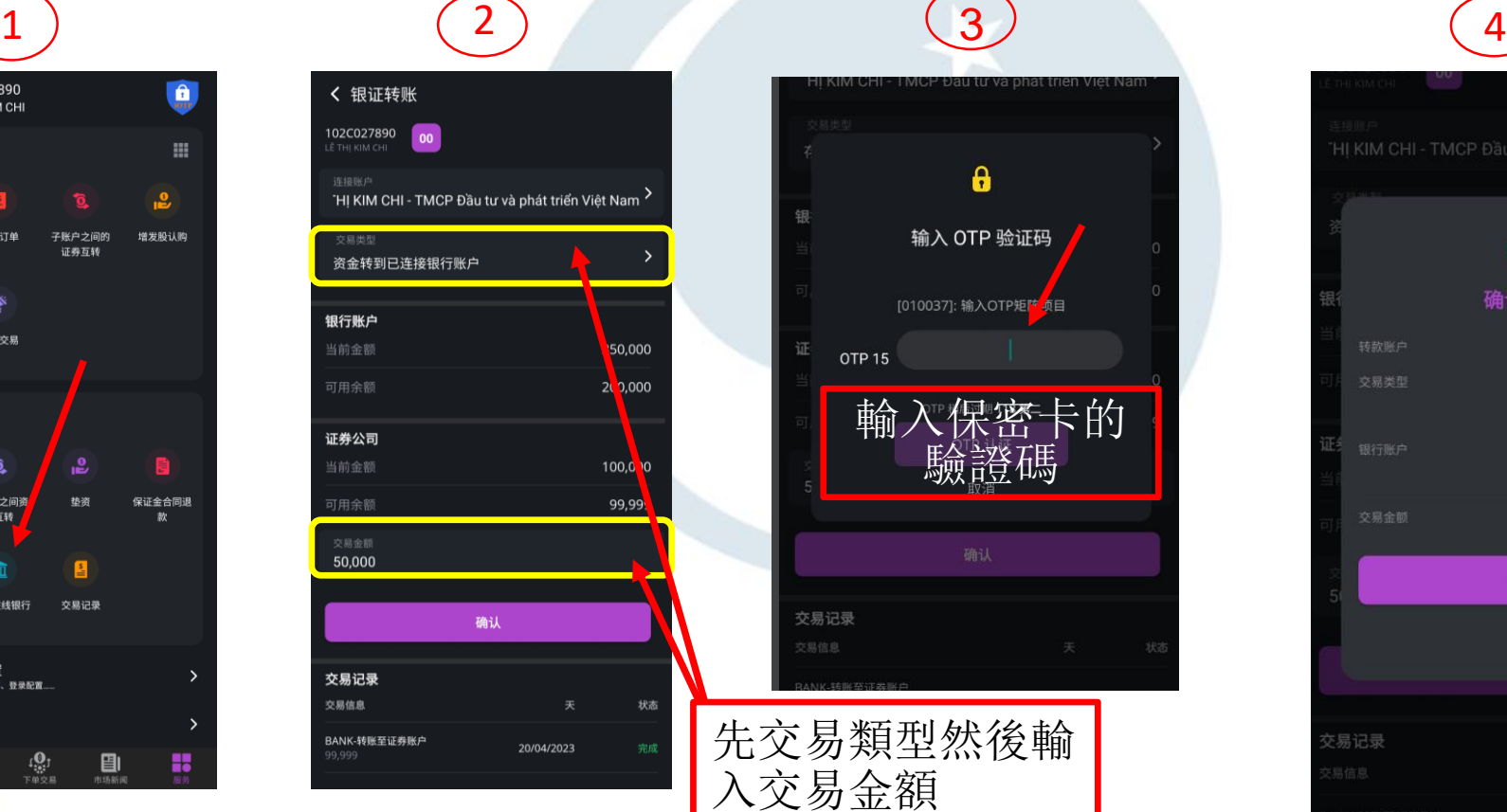

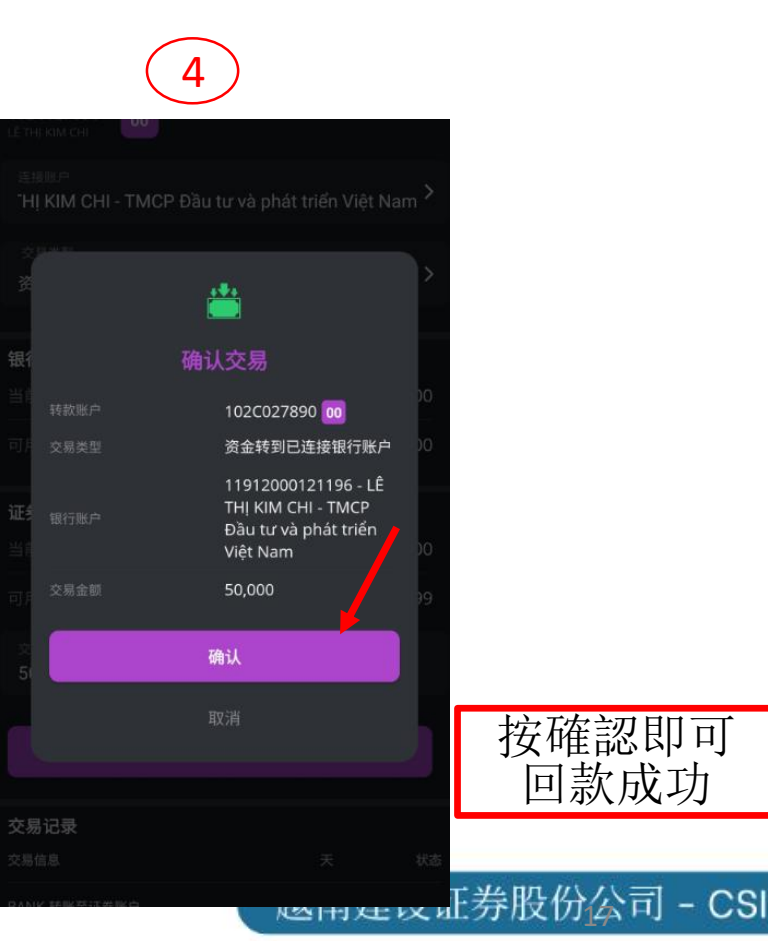

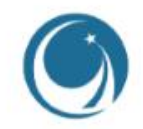

#### 16. 其他功能 6.1 查看賬戶的指令記錄

#### 下單交易之後若是客戶需要查看自己的交易指示歷史,可 以按照如下的指南

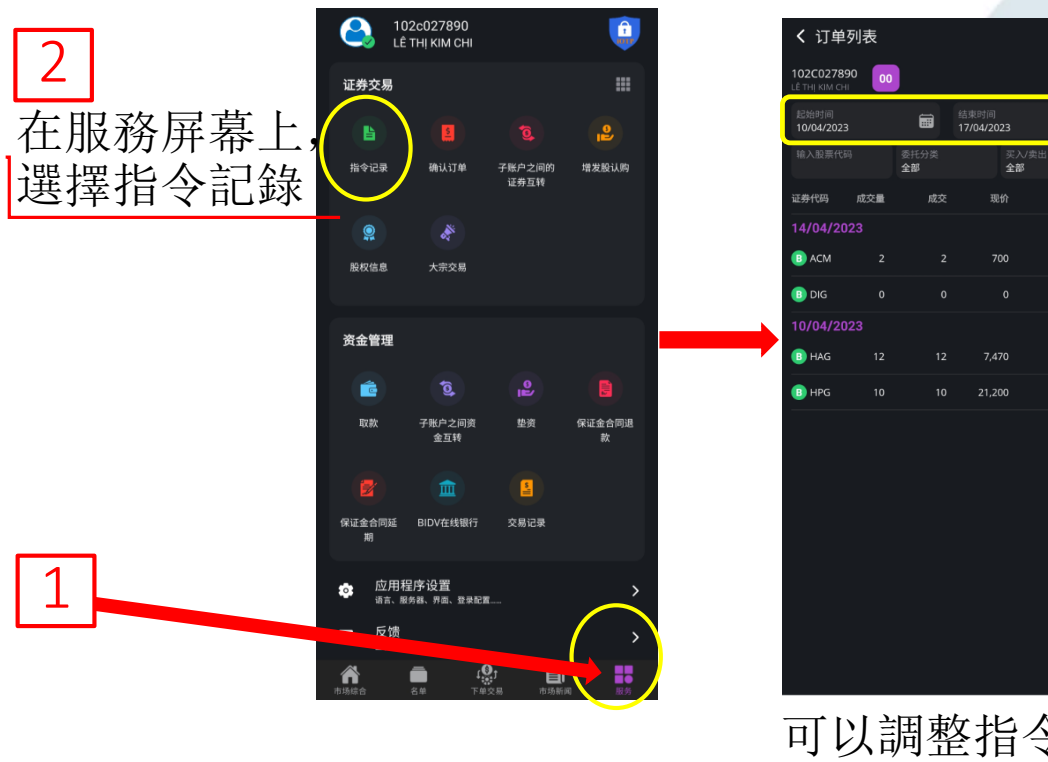

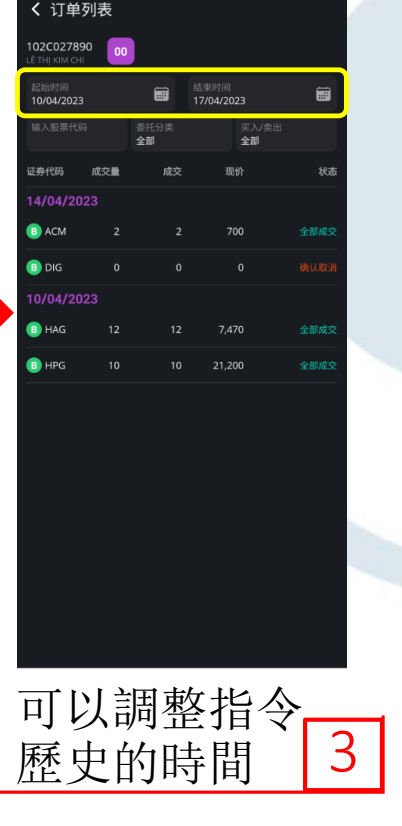

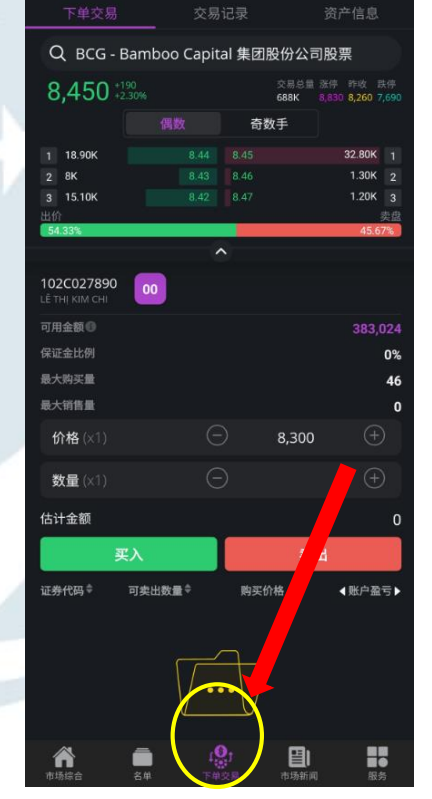

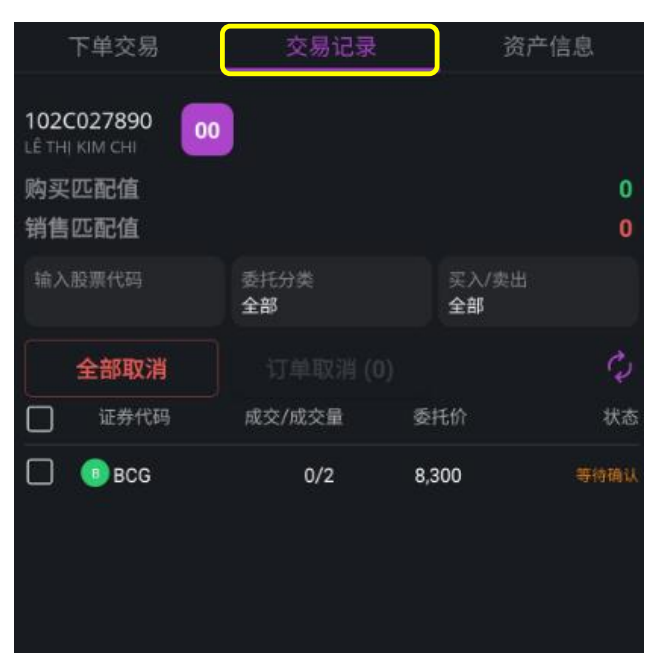

令記錄,客戶先按下單交易然後點擊在交易記錄 客戶在下單交易的時候,如果要快速地查看交易指

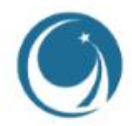

### 16. 其他功能 6.2 查看賬戶的交易記錄

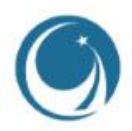

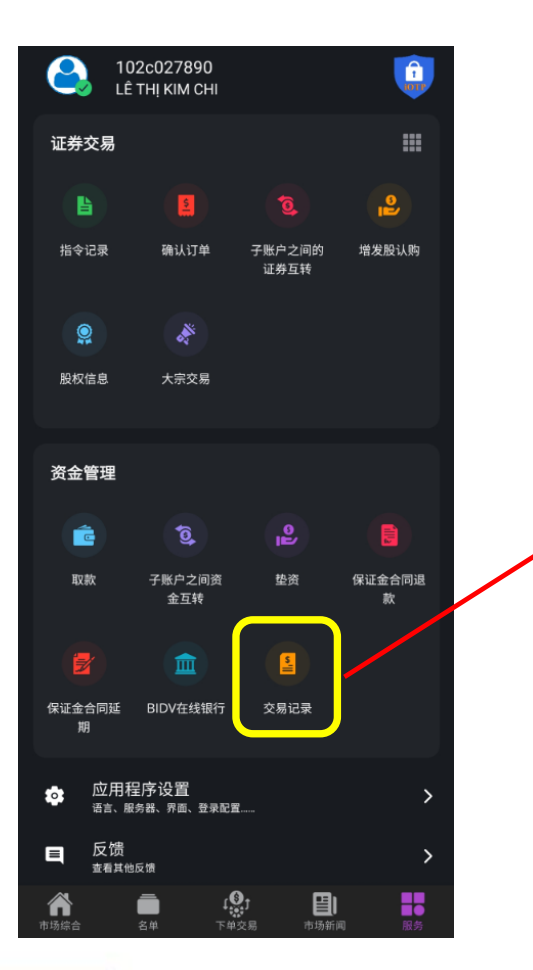

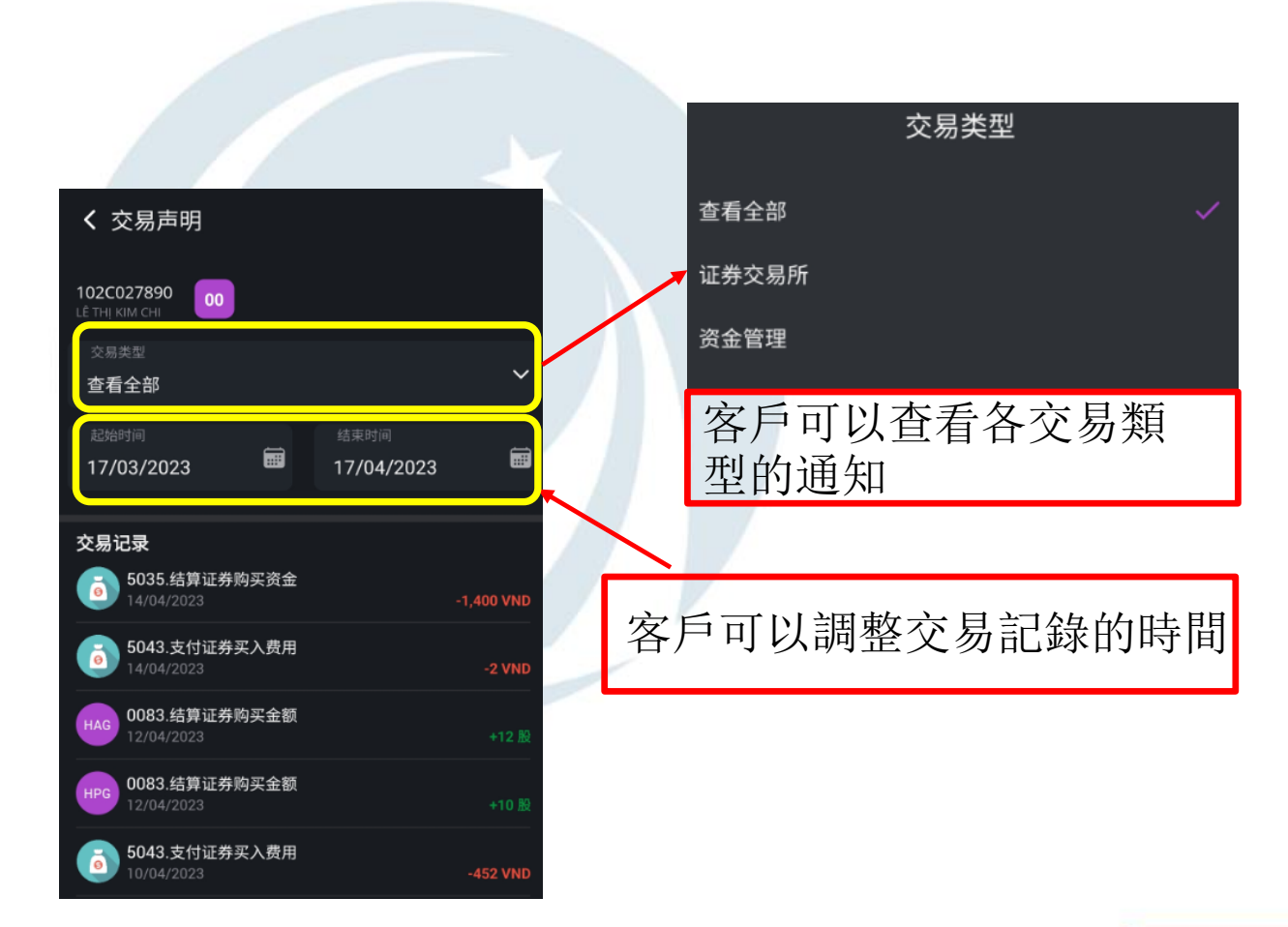

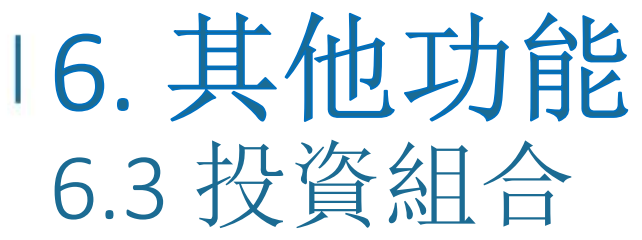

e.

证券交易

昏

指令记录

 $\circledcirc$ 

股权信息

资金管理

ê

取款

ฮ

保证金合同延

期

反馈 目

 $\bullet$ 

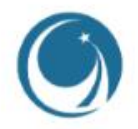

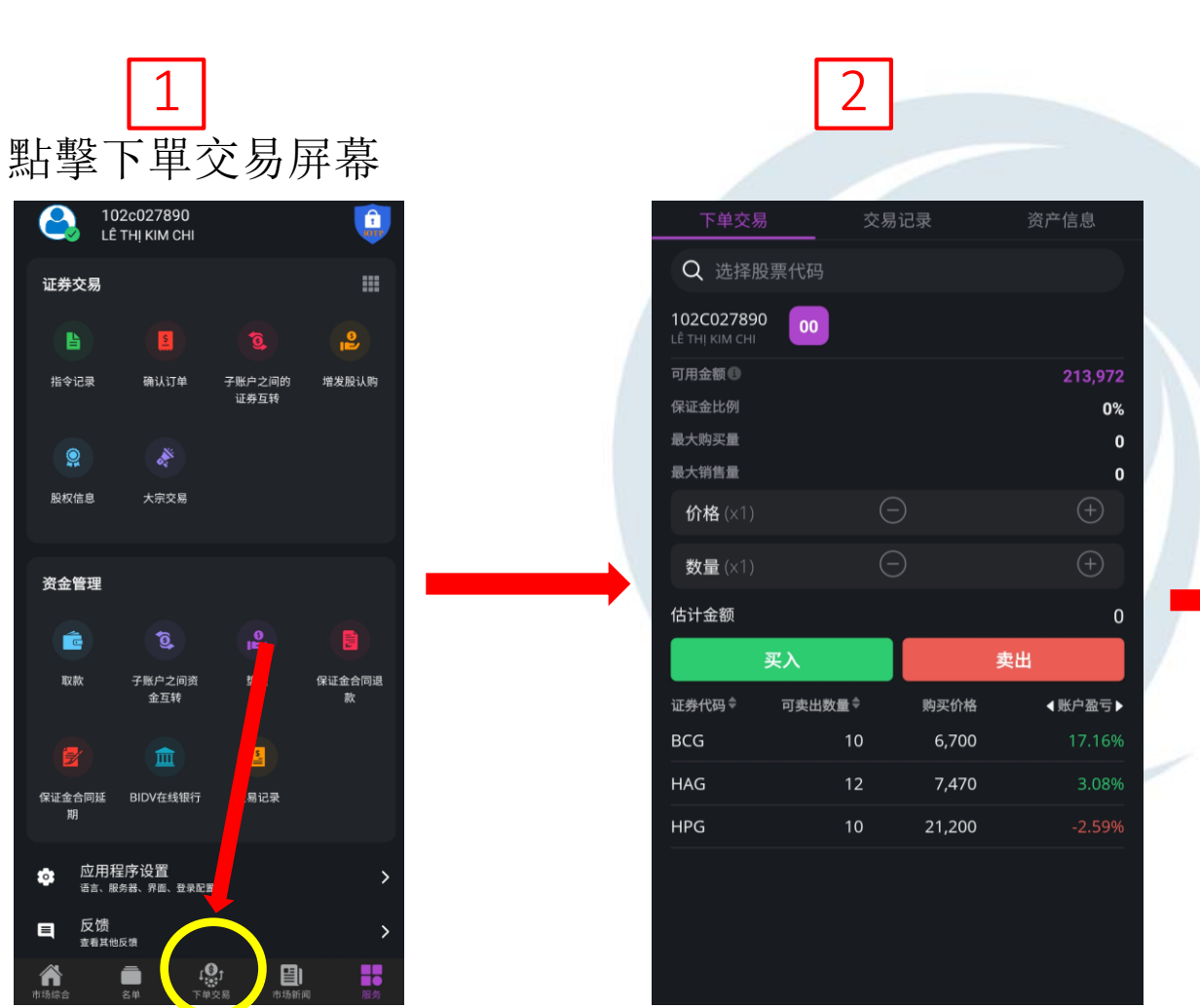

#### 2 <br>2 選擇資產信息,客戶即可观看自 己的資金,餘額,擁有證券清單。

3

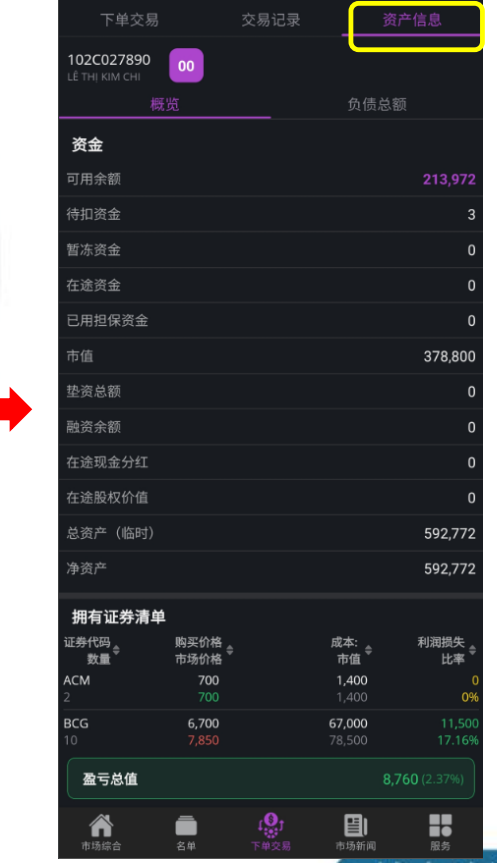

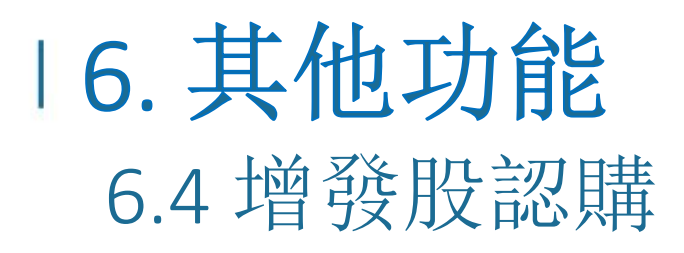

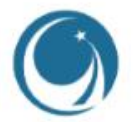

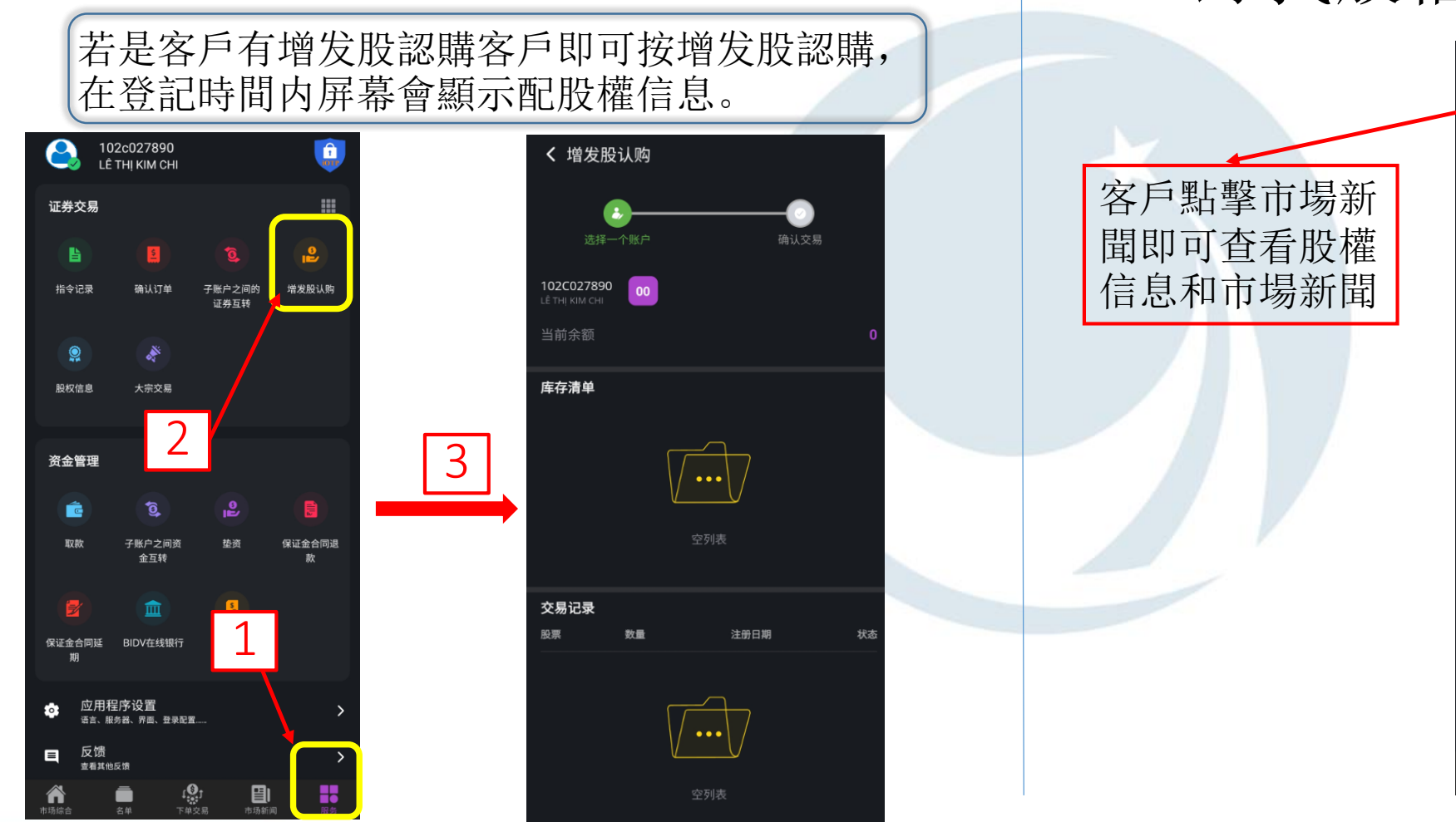

#### 6.5 錄找股權信息以及市場新聞

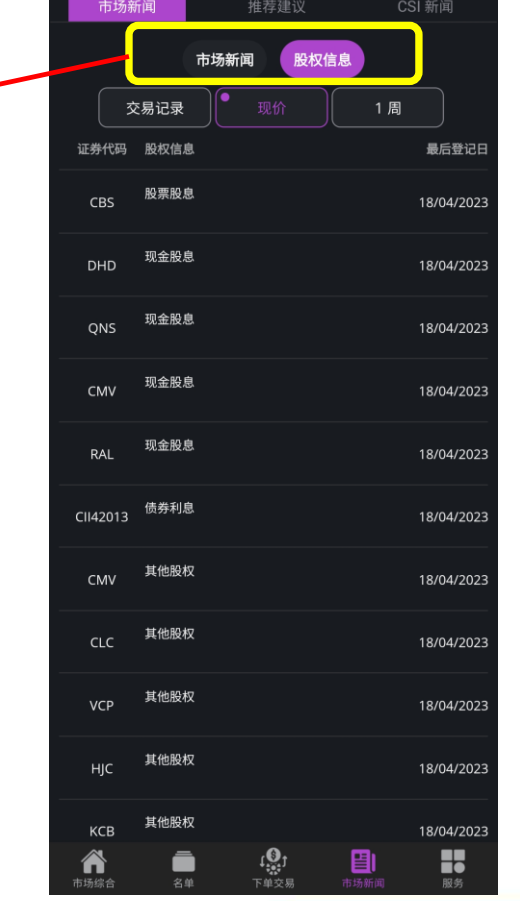

## 16. 其他功能 6.6 創造自己關注的股票名單

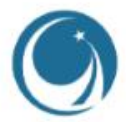

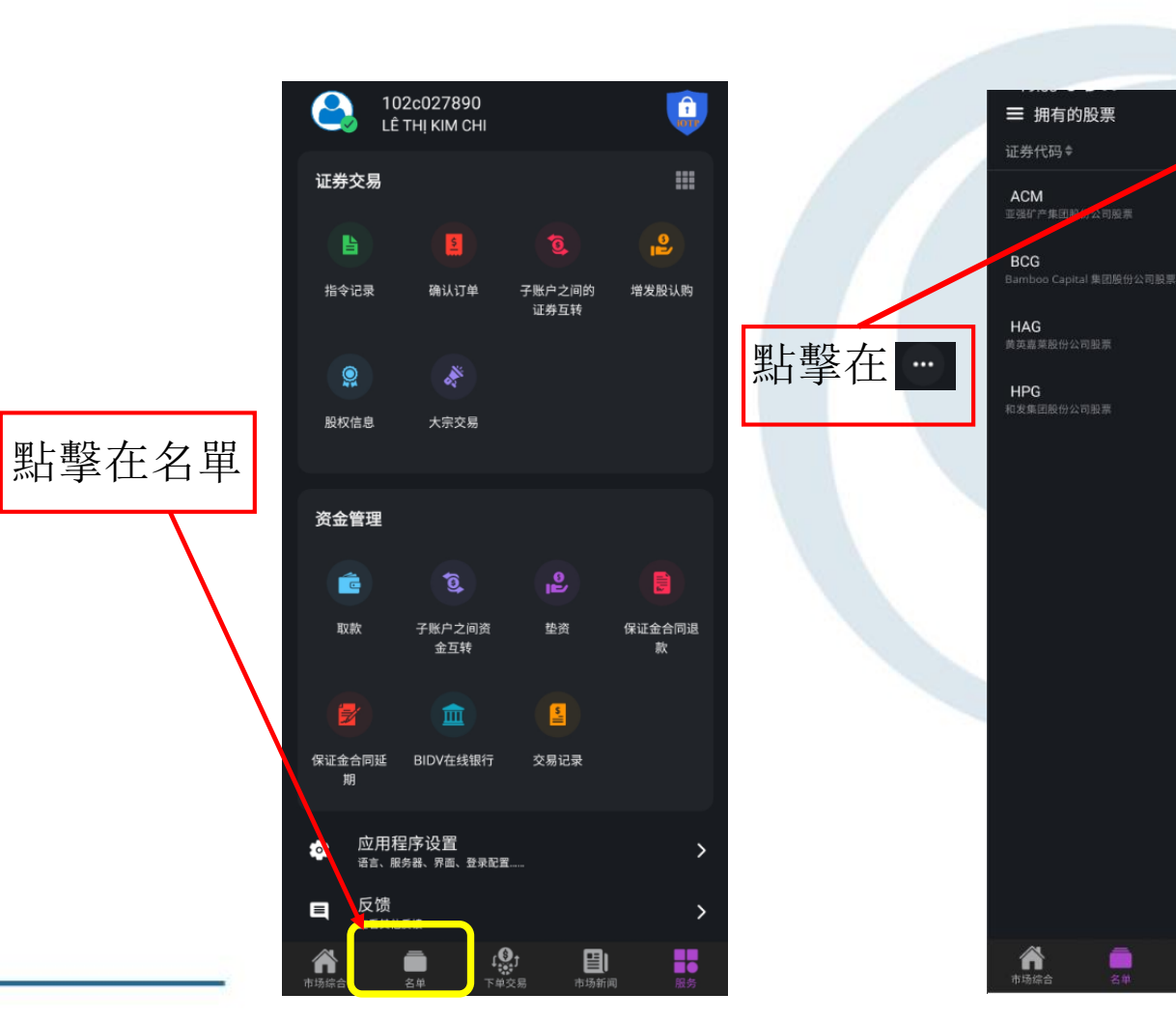

#### 點擊在創建合適的的股票名單

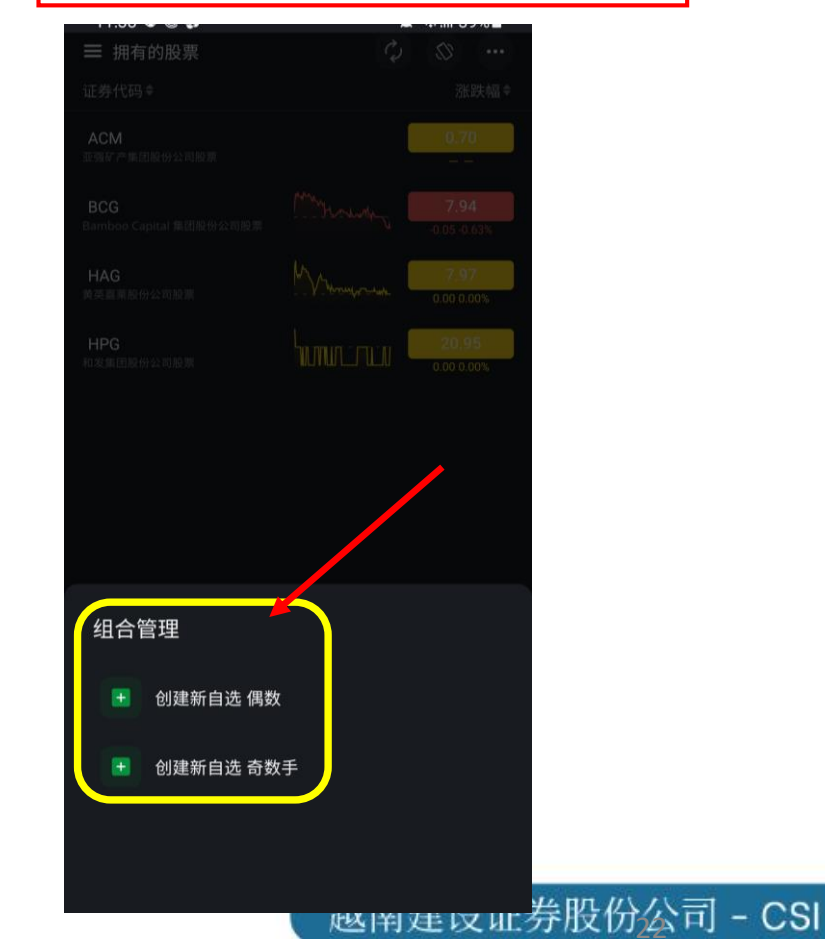

 $\boldsymbol{\mathcal{C}}$ 

 $\begin{matrix} 0\\ \mathbb{R}^3\\ \mathbb{R}^4\end{matrix}$ 

日

■■●

 $0.70$ 

 $7.85$ <br> $-0.05 - 0.63%$ 

 $0.00 0.00%$ 

# 6.7 應用功能設置

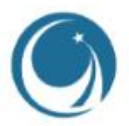

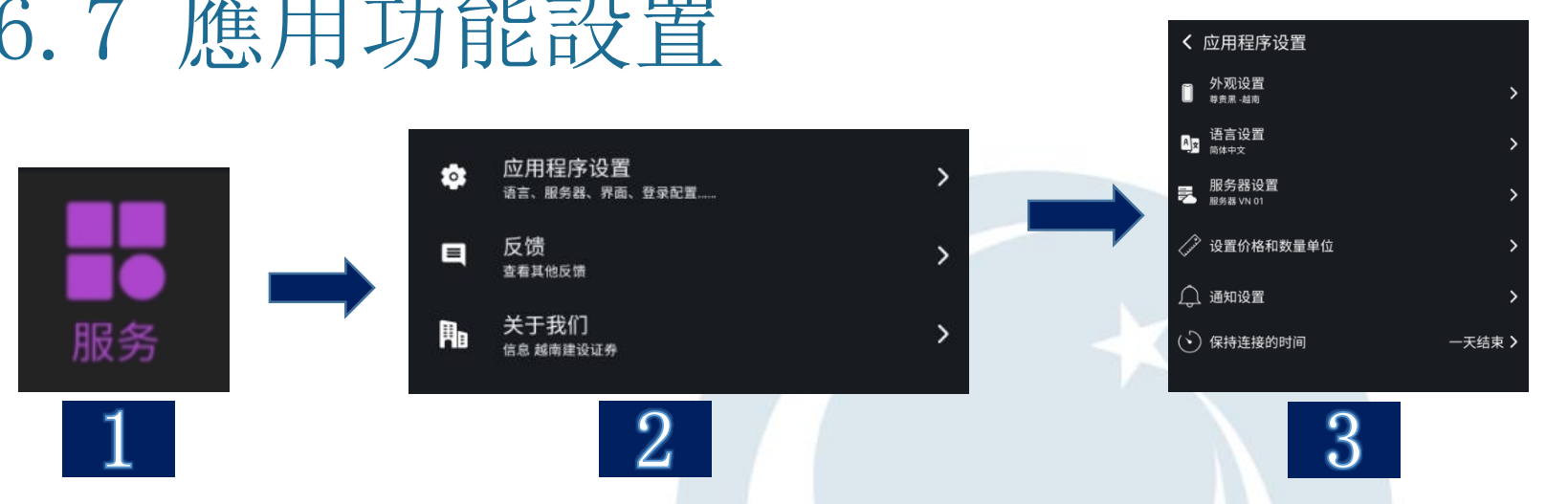

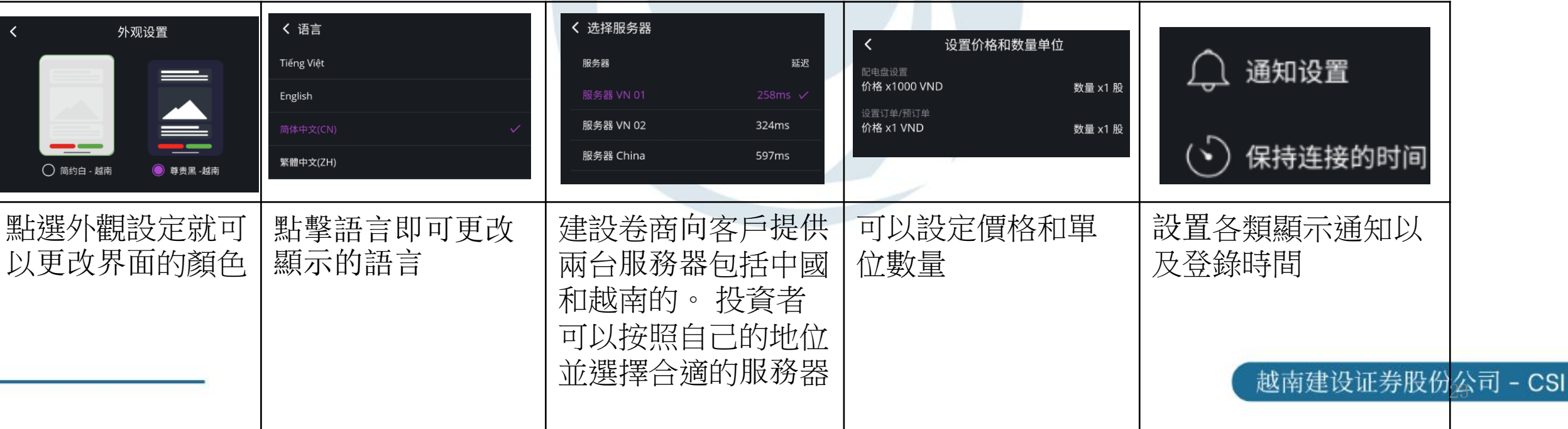

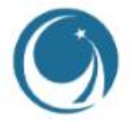

## 越南建設證券( CSI ) 聯繫方式

- **→** 公司總部地址: 河内市, 棟多郡, 浪上坊, 阮志清號 54A號, TNR 大樓11 層 聯繫電話: +84 24 3926 0099 | 傳真: +84 24 3926 3411
- ➡ 胡志明分公司地址: 胡志明市第一郡阮太平坊阮公著街180-192號, TNR大樓20 層
	- 聯繫電話: +84 28 3915 1229
	- 郵箱: [online@vncsi.com.vn](mailto:online@vncsi.com.vn)